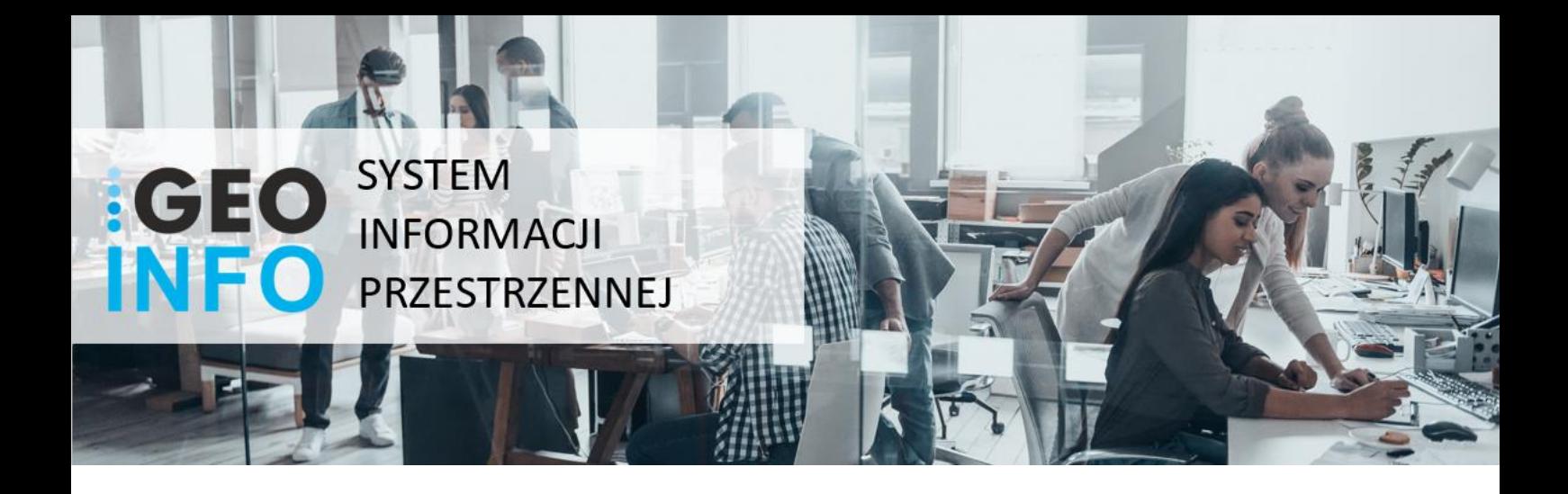

## **GEOINFO** i.Wniosek PODRĘCZNIK UŻYTKOWNIKA

SYSTHERM INFO Sp. z o.o., ul. Złotowska 27 60-189 Poznań tel.: (061) 848 03 52, 848 02 73 fax.: (061) 848 03 53, 661 80 04 E-mail: GEO-INFO@systherm-info.pl http://www.systherm-info.pl/

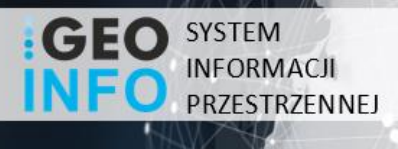

#### **Copyright © 2020 SYSTHERM INFO Sp. z o.o.**

Wszelkie prawa zastrzeżone

Kopiowanie, reprodukowanie, tłumaczenie, przenoszenie na inny nośnik informacji lub zmiana formy na czytelną maszynowo tak całości, jak i części niniejszej publikacji jest niedozwolone bez pisemnego zezwolenia udzielonego przez SYSTHERM INFO Sp. z o.o.

**SYSTHERM INFO Sp. z o.o. DOSTARCZAJĄC PRODUKT "TAKI JAKI JEST" NIE UDZIELA GWARANCJI I NIE UWZGLĘDNIA REKLAMACJI, ZARÓWNO WYRAŻONYCH JAK I SUGEROWANYCH, DOTYCZĄCYCH MOŻLIWOŚCI ZASTOSOWANIA GO W OKREŚLONYM CELU.**

**W ŻADNYM WYPADKU SYSTHERM INFO Sp. z o.o. NIE PRZYJMUJE ODPOWIEDZIALNOŚCI ZA SZKODY, RÓWNIEŻ PRZYPADKOWE, I EWENTUALNE SKUTKI UBOCZNE MAJĄCE ZWIĄZEK LUB MOGĄCE WYNIKAĆ Z ZAKUPU LUB KORZYSTANIA Z NINIEJSZYCH MATERIAŁÓW. WYŁĄCZNA ODPOWIEDZIALNOŚĆ SYSTHERM INFO Sp. z o.o., NIEZALEŻNIE OD FORMY DZIAŁANIA, NIE PRZEKROCZY CENY ZAKUPU PRZEDSTAWIONYCH TUTAJ MATERIAŁÓW.**

SYSTHERM INFO Sp. z o.o. zastrzega sobie prawo do wprowadzania zmian i ulepszania swoich produktów bez uprzedniego powiadomienia. Niniejsza publikacja przedstawia stan produktu w chwili jej utworzenia, i może nie odzwierciedlać stanu produktu w dowolnym czasie w przyszłości.

Znaki towarowe SYSTHERM INFO Sp. z o.o.

Nazwa: **GEO-INFO** jest zastrzeżonym znakiem towarowym SYSTHERM INFO Sp. z o.o.

Wszystkie inne nazwy handlowe i towarów występujące w niniejszej publikacji

są zastrzeżonymi znakami towarowymi lub nazwami zastrzeżonymi odnośnych właścicieli.

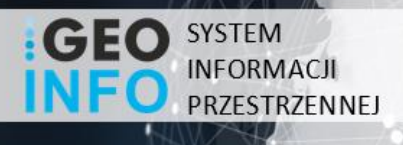

## <span id="page-2-0"></span>Spis rycin

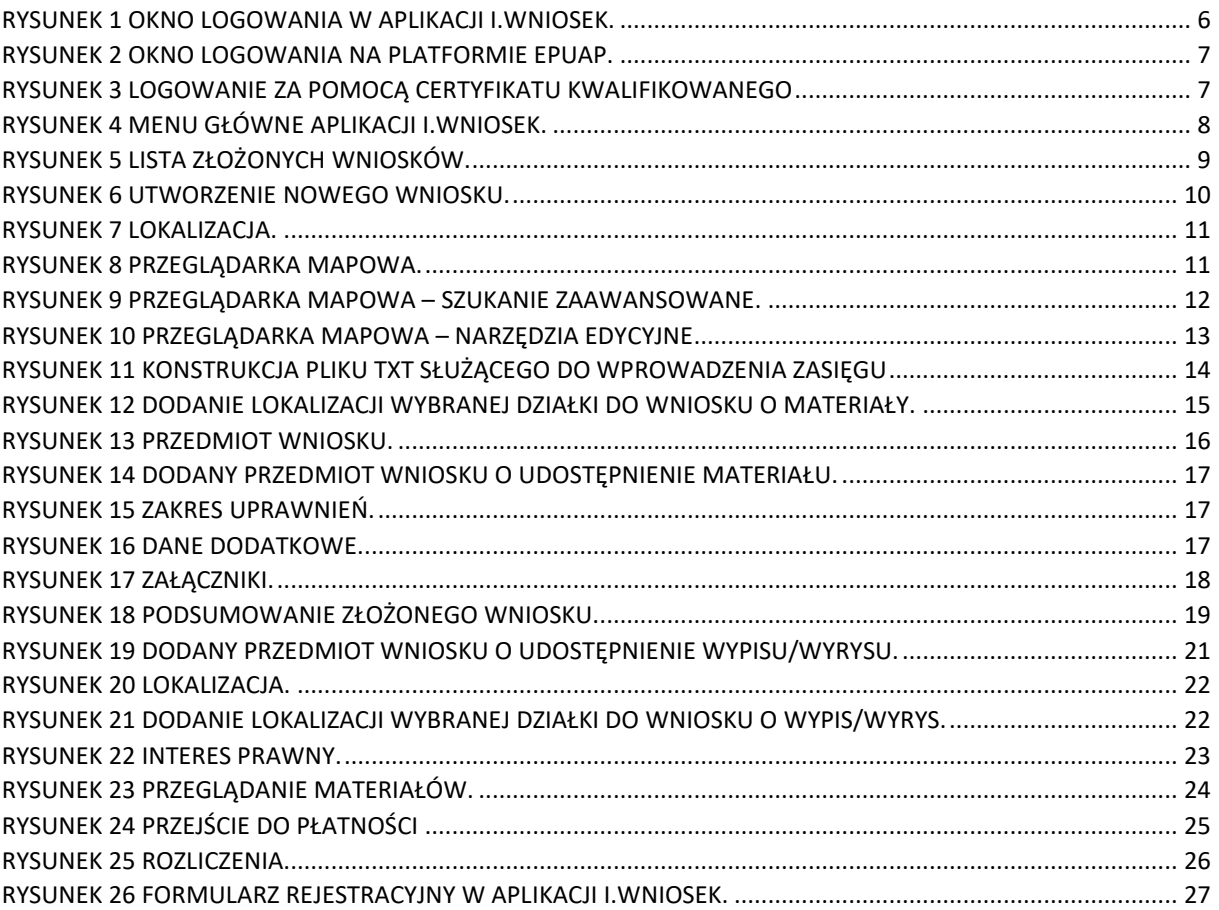

Õ.

۰

# **GEO** SYSTEM

## Spis treści

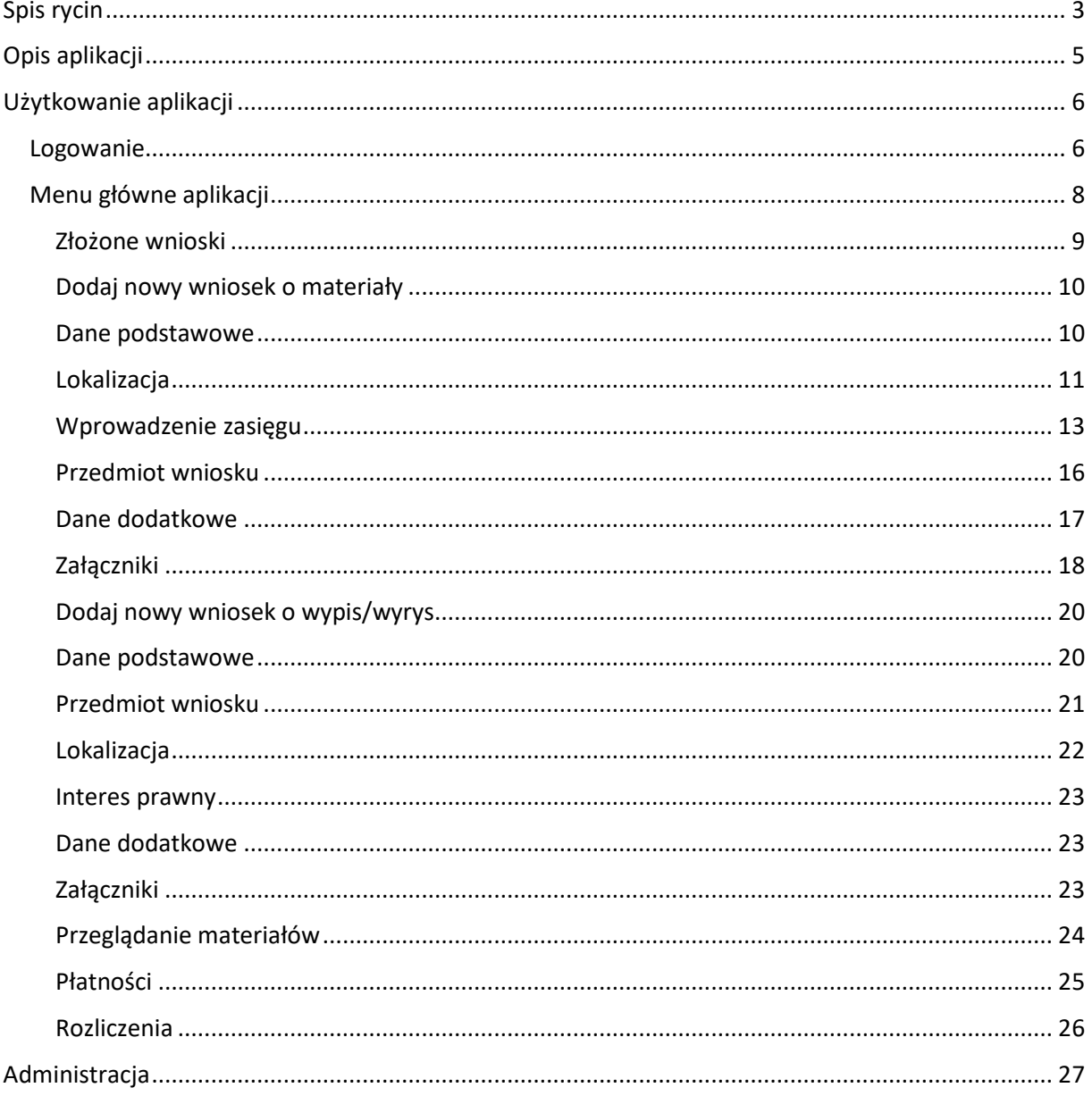

Õ.

۰

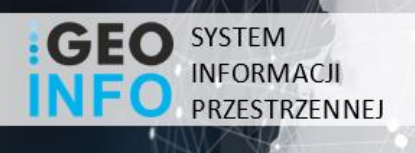

## <span id="page-4-0"></span>Opis aplikacji

Aplikacja i.Wniosek pozwala każdemu zarejestrowanemu użytkownikowi na złożenie wniosku o udostępnienie materiałów powiatowego zasobu geodezyjnego i kartograficznego, bądź też wniosku dotyczącego wypisów czy wyrysów z ewidencji gruntów i budynków.

Aplikacja i.Wniosek działa w taki sposób, że nie wymaga instalowania żadnych wtyczek i apletów na komputerze klienckim. Ponadto istnieje również opcja zalogowania się do aplikacji wykorzystując do tego platformę ePUAP. Zaleca się używanie przeglądarek w najnowszej dostępnej wersji. Każdy użytkownik otrzymuje indywidualne konto, a czynności użytkownika aplikacji i.Wniosek jest rejestrowana z zapamiętaniem, kto, kiedy i jakie filtry stosował.

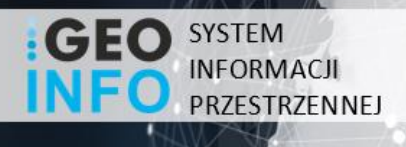

### <span id="page-5-1"></span>Użytkowanie aplikacji

#### <span id="page-5-2"></span>Logowanie

Korzystanie z portalu możliwe jest po zarejestrowaniu konta w aplikacji i.Wniosek. Istnieje również możliwość dostępu wykorzystując do tego wymienianą wcześniej platformę ePUAP. Praca z portalem rozpoczyna się od wprowadzenia identyfikatora w kolumnie login i hasła w kolumnie poniżej. Jeżeli zdecydujemy się na logowanie z wykorzystaniem ePUAP to wówczas zostaniemy przekierowani na stronę platformy, na której niezbędne jest uzupełnienie formularza z wymaganym identyfikatorem i hasłem. Za pośrednictwem platformy ePUAP istnieje również możliwość logowania się przy użyciu certyfikatu kwalifikowanego. W tym celu należy wybrać opcję 'Zaloguj za pomocą certyfikatu kwalifikowanego' a następnie postępować zgodnie z krokami prezentowanymi na platformie. Po podaniu adresu e-mail w kroku pierwszym pobrać należy aplikację PZ Singer a następnie przystąpić należy do jej uruchomienia. W kroku drugim rozpocząć należy proces składania podpisu. W kroku trzecim przejść należy do aplikacji PZ Singer i postępować zgodnie z jej komunikatami. Po przejściu wszystkich kroków uderzyć należy w przycisk 'Zaloguj mnie' efektem czego będzie przekierowanie zalogowanego już Klienta do aplikacji iWniosek.

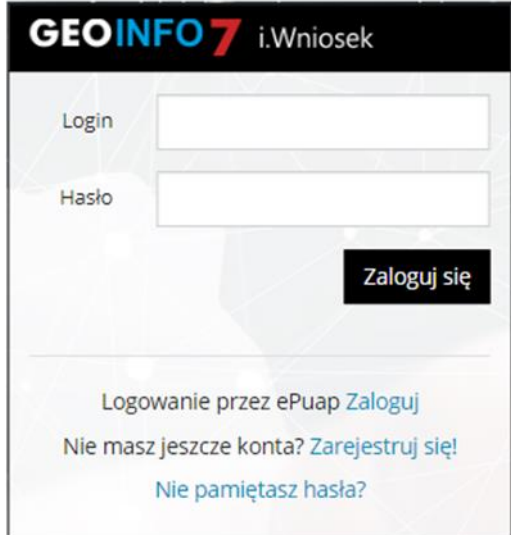

<span id="page-5-0"></span>*Rysunek 1 Okno logowania w aplikacji i.Wniosek.*

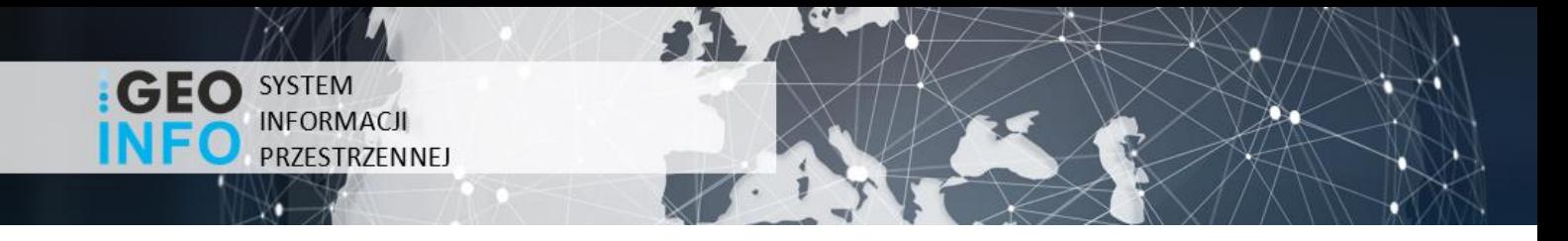

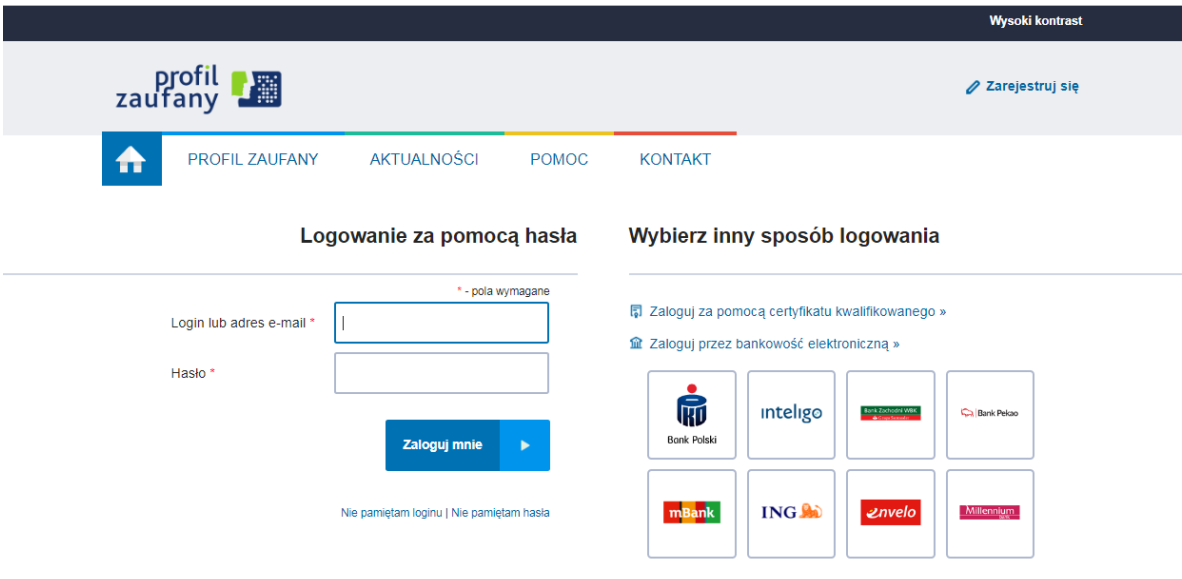

*Rysunek 2 Okno logowania na platformie ePUAP.*

<span id="page-6-0"></span>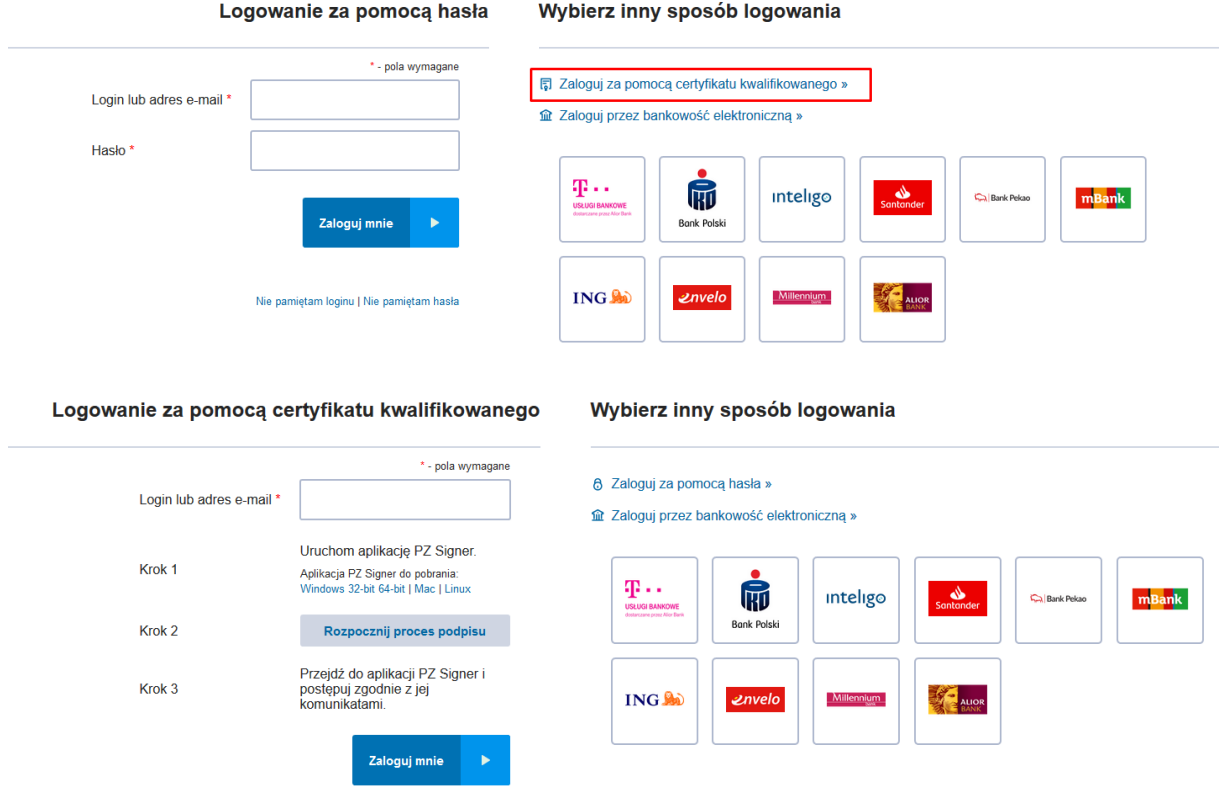

*Rysunek 3 Logowanie za pomocą certyfikatu kwalifikowanego*

<span id="page-6-1"></span>**K** SYSTHERM

Strona | 7

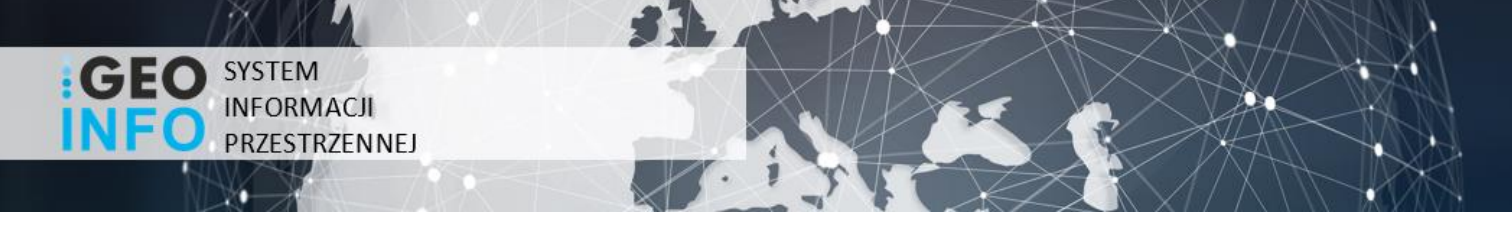

#### <span id="page-7-1"></span>Menu główne aplikacji

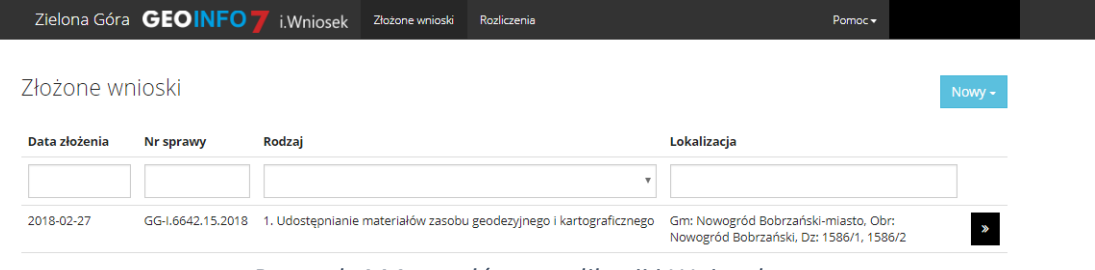

*Rysunek 4 Menu główne aplikacji i.Wniosek.*

<span id="page-7-0"></span>Menu składa się z dwóch głównych pozycji:

- Złożone wnioski
- **•** Rozliczenia

Z pozycji *Złożone wnioski* możliwe jest dodawanie nowych wniosków oraz przeglądanie listy wniosków zgłoszonych dotychczas. Natomiast z pozycji *Rozliczeń* możliwe jest przeglądanie historii płatności.

<span id="page-8-1"></span>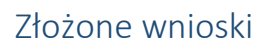

SYSTEM **INFORMACJI** PRZESTRZENNEJ

Opcja ta pozwala na złożenie wniosku o udostępnienie materiałów, wypisu bądź wyrysu oraz przeglądanie wniosków już złożonych w kontekście zalogowanego Użytkownika. Lista wniosków możliwa jest do filtrowania oraz szeregowania według następujących kolumn: Data założenia, Nr sprawy, Rodzaj, Lokalizacja. Filtrowanie następuje poprzez wpisanie szukanej frazy w polu tekstowym znajdującym się pod opisem kolumn lub wybór frazy z listy rozwijalnej. Sortowanie zachodzi poprzez wskazanie lewym przyciskiem myszy nazwę kolumny.

Aby podejrzeć szczegóły wcześniej złożonych wniosków należy wskazać kursorem myszy ikonę znajdując się po prawej stronie wiersza, którego szczegóły chcemy zobaczyć.

#### Złożone wnioski

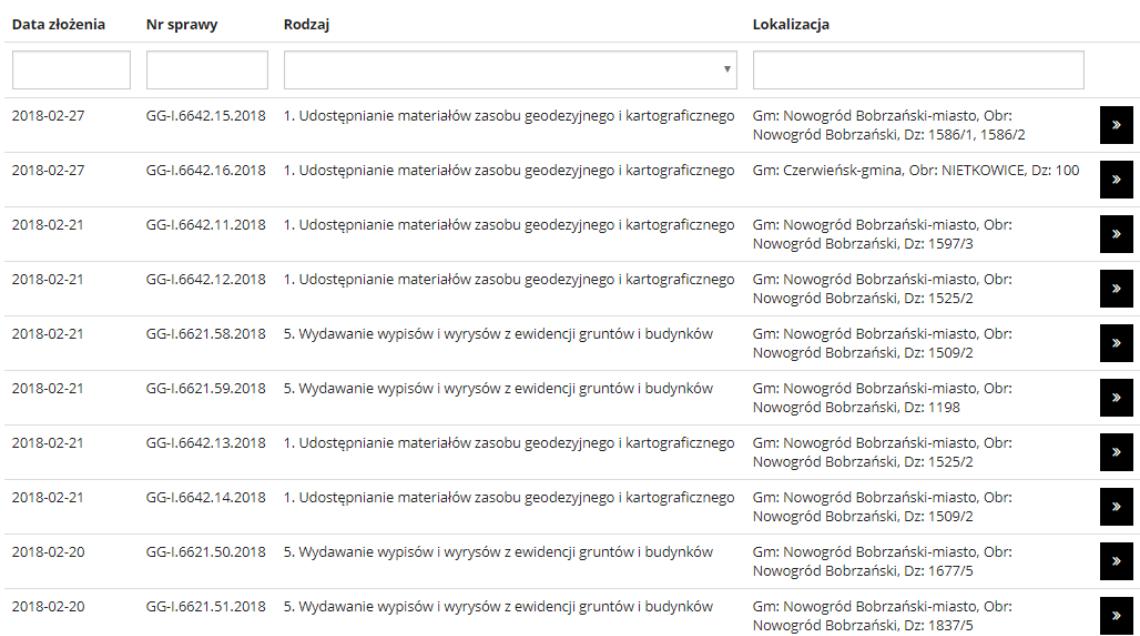

<span id="page-8-0"></span>*Rysunek 5 Lista złożonych wniosków.*

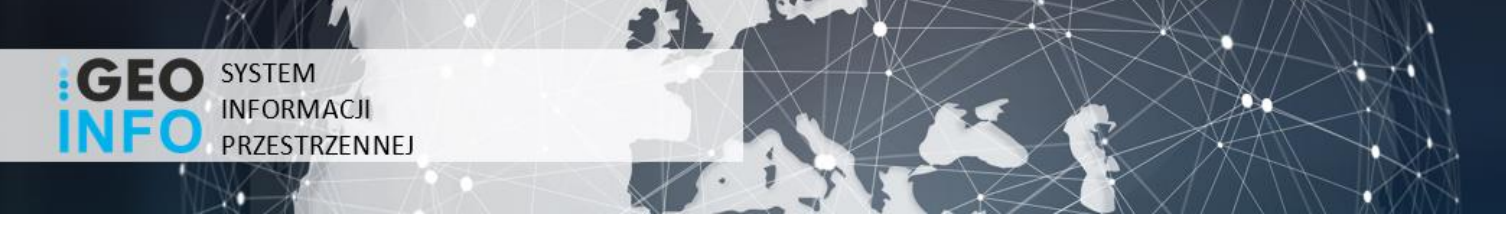

#### <span id="page-9-1"></span>Dodaj nowy wniosek o materiały

Rozpoczęcie nowego zapytania odbywa się poprzez wskazanie na widoczną w prawym górnym rogu aplikacji ikonę 'Nowy', która mieści się w zakładce panelu nawigacyjnego, a następnie ponowne kliknięcie w pojawiający się pasek 'Wniosek o materiały'. W takiej sytuacji użytkownik zostaje przekierowany do formularza nowego wniosku o materiały z powiatowego zasobu geodezyjnego i kartograficznego.

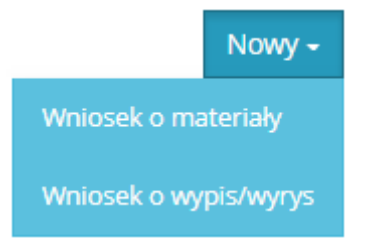

*Rysunek 6 Utworzenie nowego wniosku.*

<span id="page-9-0"></span>Obligatoryjnie uzupełnić należy pola tekstowe w takich oknach dialogowych jak 'Dane podstawowe', 'Lokalizacja', 'Przedmiot wniosku' oraz pole 'forma przekazania i sposób odbioru materiałów' dostępne w oknie o nazwie 'Dane dodatkowe'.

#### <span id="page-9-2"></span>Dane podstawowe

W tej sekcji niezbędne jest wypełnienie pól tekstowych dotyczących danych osobowych oraz kontaktowych, co stanowi podstawę złożenia poprawnego wniosku o udostępnienie interesujących nas materiałów.

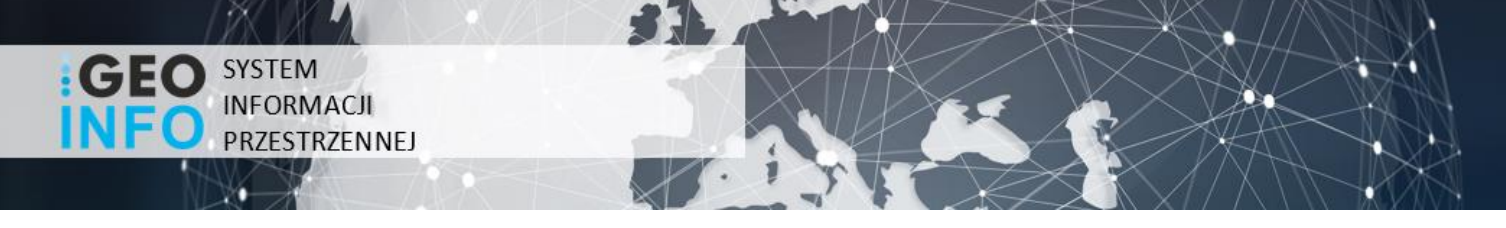

#### <span id="page-10-2"></span>Lokalizacja

W oknie dialogowym o nazwie 'Lokalizacja' mamy za zadanie uzupełnienie pola o nazwie 'Dane identyfikujące nieruchomość, której dotyczy wniosek'. Aby wykonać tą czynność należy wskazać kursorem myszy ikonę znajdującą się po prawej stronie wiersza. W takiej sytuacji w celu wskazania obszaru nas interesującego należy wybrać działki, wykorzystując do tego narzędzia dostępne z pozycji mapy.

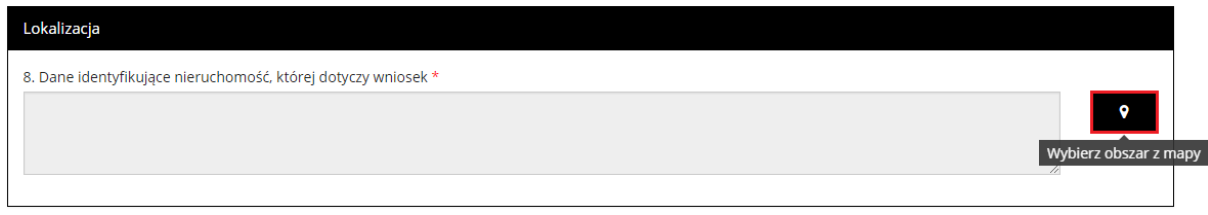

#### *Rysunek 7 Lokalizacja.*

<span id="page-10-0"></span>Po przejściu do mapy mamy możliwość skorzystania z takiego narzędzia jak 'szukanie na mapie', które umożliwia w szybki sposób odnalezienie działek. Po wyborze omawianego narzędzia pojawią się dwie podstawowe opcje znalezienia interesującej nas działki. Pierwszą z nich jest możliwość szukania według danych ewidencyjnych (szukanie według ewidencji), gdzie należy wypełnić pola tekstowe określające położenie działki. Drugą opcją jest wyszukanie działki po adresie poprzez wypełnienie pola 'Miejscowość', 'Ulica' oraz 'Numer domu'.

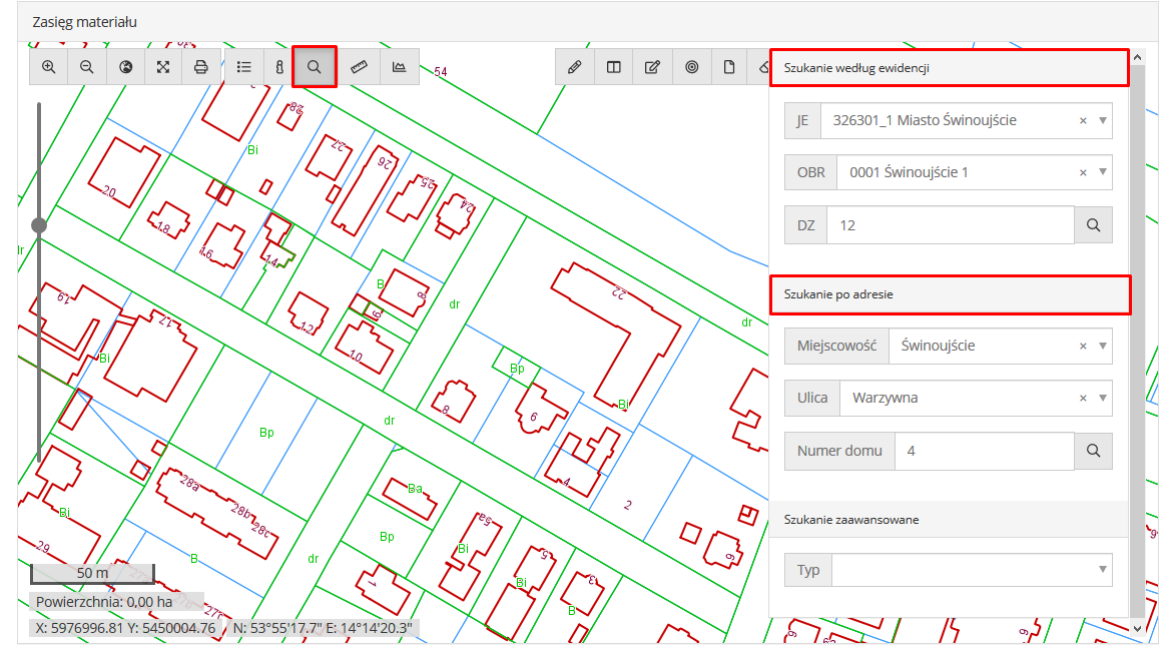

<span id="page-10-1"></span>*Rysunek 8 Przeglądarka mapowa.*

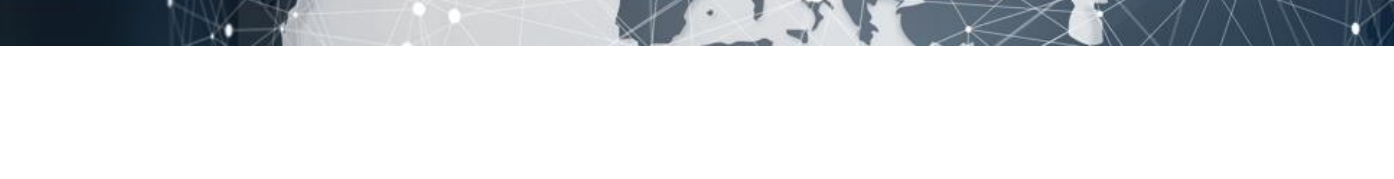

W sekcji 'Szukanie zaawansowane' natomiast istnieje możliwość odnalezienia lokalizacji poprzez szukanie według następujących parametrów: współrzędnych, godeł arkuszy map, numerów punktów granicznych, numerów punktów osnowy geodezyjnej, numerów księgi wieczystej.

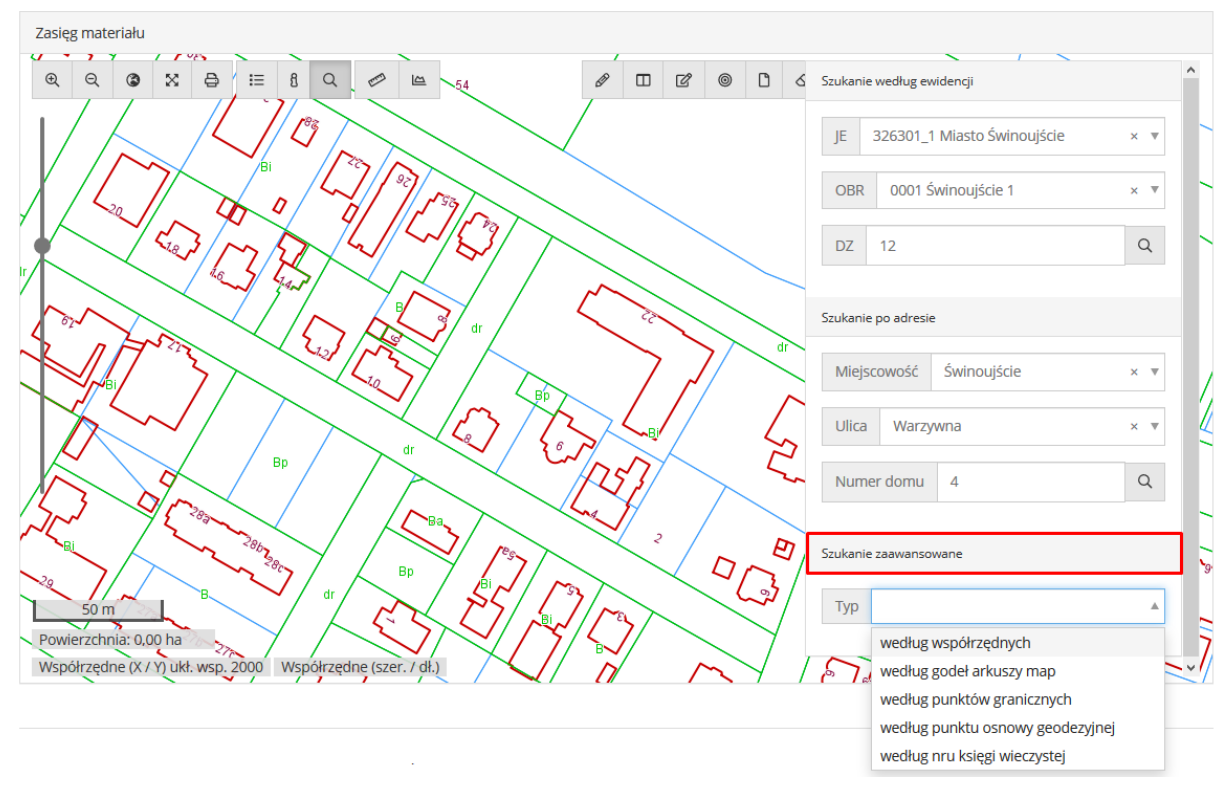

<span id="page-11-0"></span>*Rysunek 9 Przeglądarka mapowa – szukanie zaawansowane.*

SYSTEM **INFORMACJI** PRZESTRZENNEJ

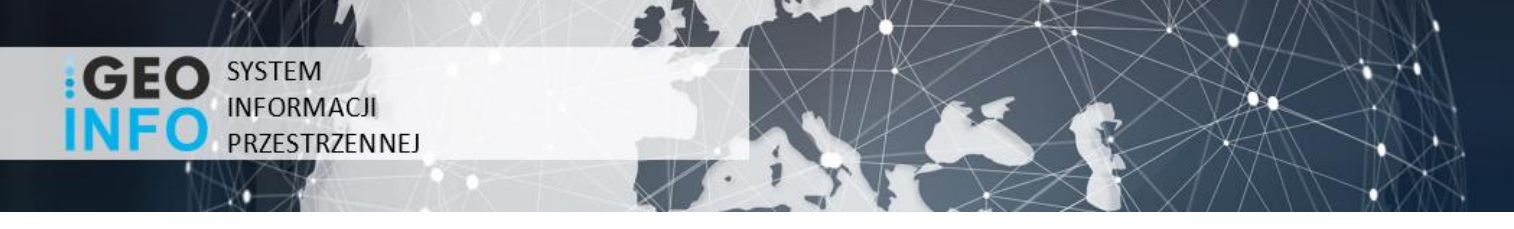

#### <span id="page-12-1"></span>Wprowadzenie zasięgu

Wprowadzenie zasięgu polega na zaznaczeniu pożądanego obszaru na podkładzie mapowym.

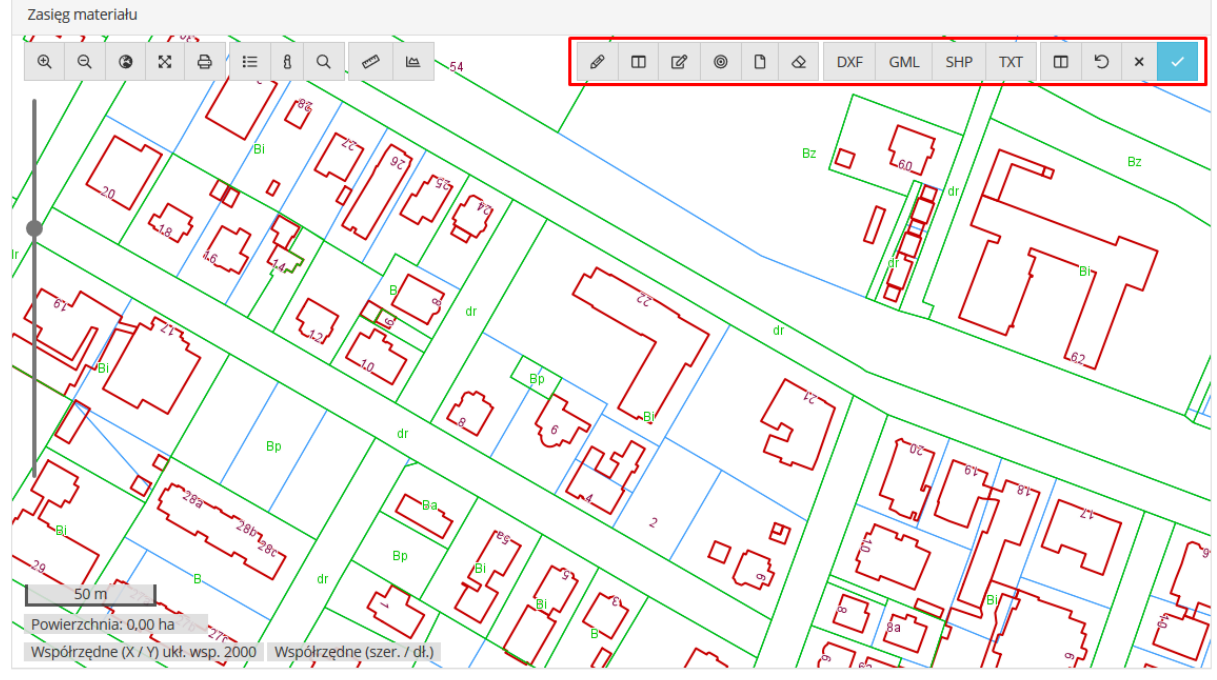

*Rysunek 10 Przeglądarka mapowa – narzędzia edycyjne*

<span id="page-12-0"></span>Wykonaniu tej czynności służą ikony zlokalizowane w prawym górnym rogu okna mapy. Wprowadzenie zasięgu odbyć się może za pomocą funkcji:

- wskaż wybrany obszaru, gdzie należy od punktu do punktu za pomocą lewego przycisku myszy wskazać narożniki pożądanego obszaru; zakończenie wskazywania obszaru odbywa się poprzez dwuklik lewego przycisku myszy,
- dodaj działkę do obszaru, gdzie lewym przyciskiem myszy należy wskazać działkę (działki), które stanowić mają zasięg,
- wskaż zasięg według wydruku, gdzie istniej możliwość wskazania zasięgu wniosku "kartką papieru" prezentowanej w odpowiednim formacie, skali oraz skręceniu (możliwe jest powiększanie kartki oraz jej skręcanie),
- wczytaj plik DXF, gdzie istnieje możliwość zaczytania wcześniej przygotowanego pliku w formacie dxf, skonstruowanego w odpowiednim do działania Ośrodka Dokumentacji Geodezyjnej układzie odniesienia,
- wczytaj plik GML,

#### **K** SYSTHERM

- wczytaj SHP (archiwum zip), gdzie istnieje możliwość zaczytania wcześniej przygotowanego pliku archiwum zip, w skład którego wchodzić powinien plik o rozszerzeniu shp wraz z plikami dodatkowymi w których zapisane są atrybuty pliku shp, jego układ odniesienia, referencja etc.
- wczytaj plik TXT, gdzie istnieje możliwość zaczytania wcześniej przygotowanego pliku w formacie txt

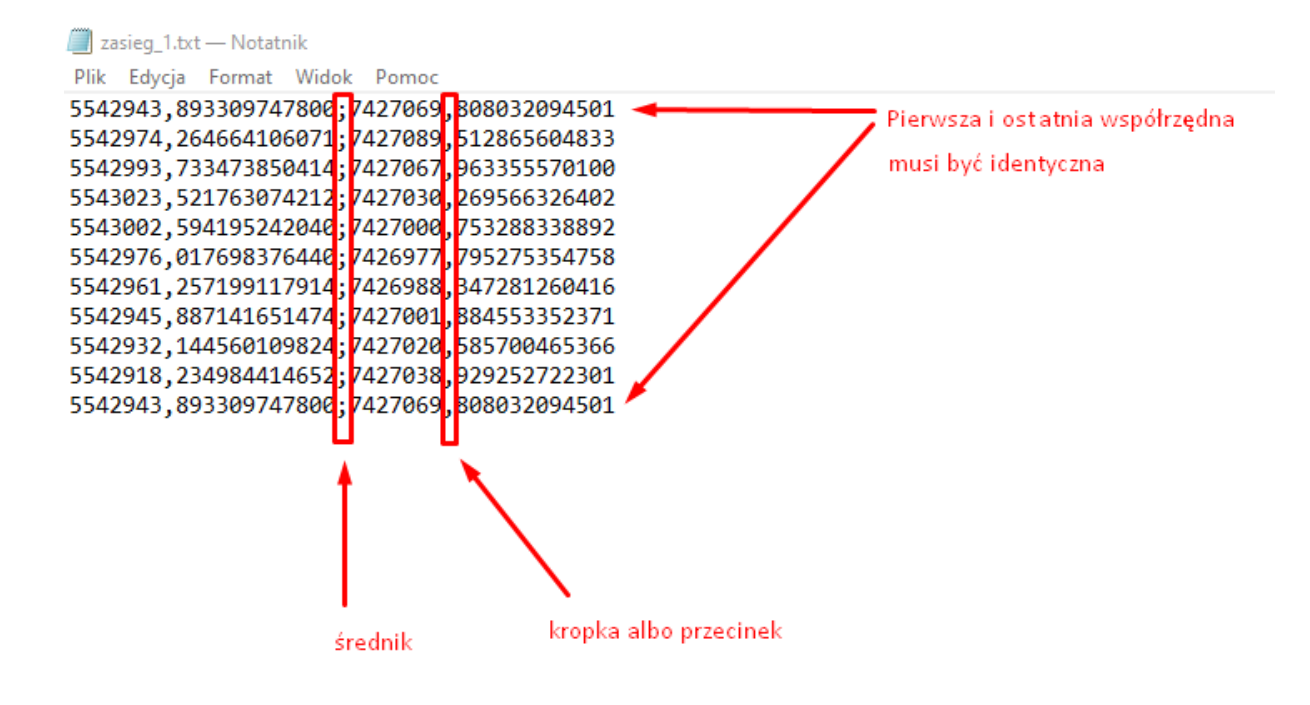

<span id="page-13-0"></span>*Rysunek 11 Konstrukcja pliku txt służącego do wprowadzenia zasięgu*

**SYSTEM INFORMACJI** PRZESTRZENNEJ

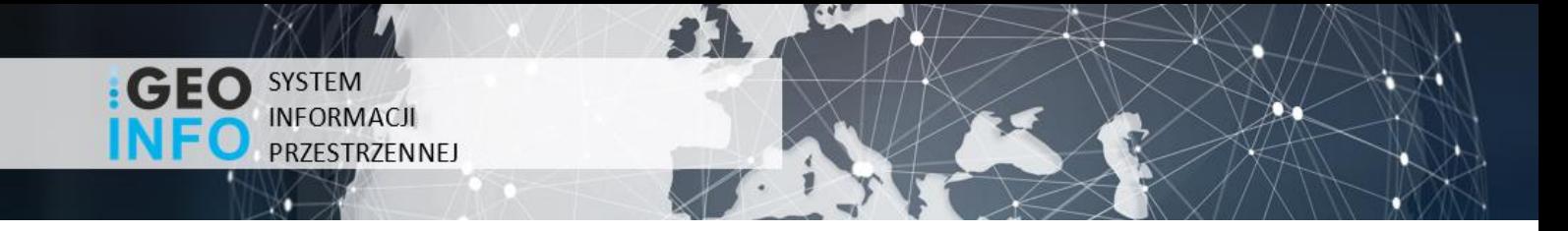

**Po wykonaniu czynności wprowadzania zasięgu należy skorzystać z narzędzia o nazwie 'zakończ edycję i zapisz zmiany'. Informacje na temat zasięgu zostaną automatycznie zaczytane do sekcji 'Lokalizacja'.**

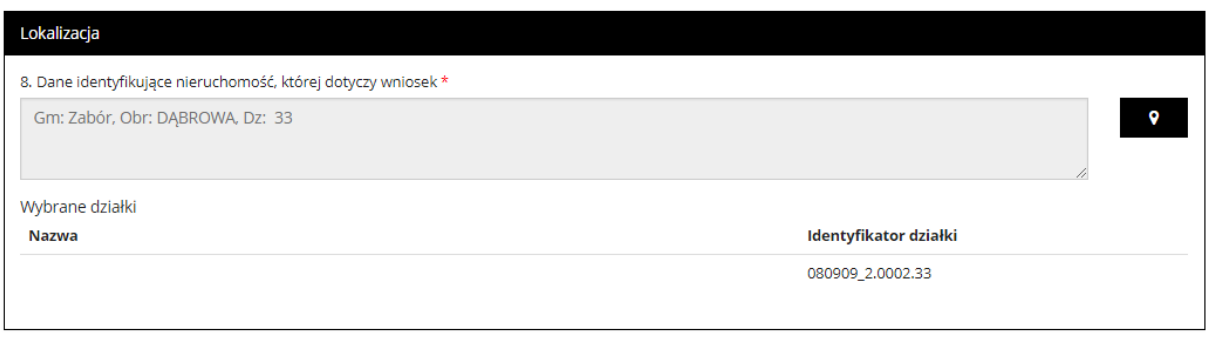

<span id="page-14-0"></span>*Rysunek 12 Dodanie lokalizacji wybranej działki do wniosku o materiały.*

<span id="page-15-1"></span>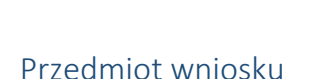

**SYSTEM INFORMACJI** PRZESTRZENNEJ

W tej sekcji należy wypełnić dwa pola: 'Przedmiot wniosku' oraz 'Parametry charakteryzujące zakres uprawnień do przetwarzania materiałów'. Opcjonalnie przy wyborze określonych materiałów będzie potrzeba wypełnienia dodatkowego pola: 'Wykazanie interesu prawnego jako wnioskodawcy w dostępie do danych identyfikujących właściciela lub władającego nieruchomością objętą wnioskiem'. Opisane pole należy wypełnić, jeżeli wnioskodawca nie jest właścicielem nieruchomości objętej wnioskiem lub podmiotem władającym gruntami objętymi tym wnioskiem. W takim przypadku, w polu tym, wnioskodawca musi wykazać interes prawny oraz wskazać przepisy prawa, z których wywodzi swój interes prawny w dostępie do danych identyfikujących właściciela lub władającego nieruchomością objętą wnioskiem.

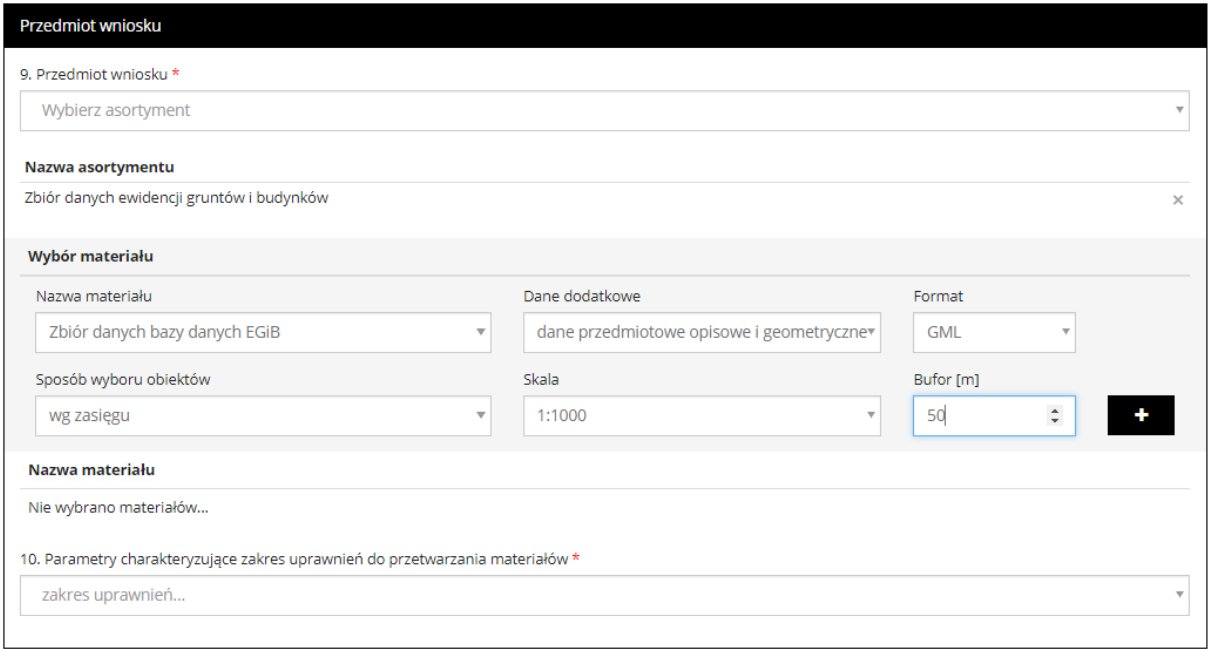

*Rysunek 13 Przedmiot wniosku.*

<span id="page-15-0"></span>Pola uzupełniane są poprzez korzystanie z opcji wyboru i wybrania interesujących nas treści. W przedmiocie wniosku określa się zasób danych, które chcemy pozyskać. Po wyborze danego asortymentu pojawiają się okna, które pozwalają nam szczegółowo opisać wybrany materiał, wykorzystując do tego opcję wyboru, a możliwość ręcznego wyboru pozostaje tylko w przypadku określenia buforu w metrach. Gdy interesujące nas pola zostaną wypełnione można przejść do wskazania ikony **kiela**, która doda nam wybrany materiał wraz z informacjami szczegółowymi do naszego wniosku.

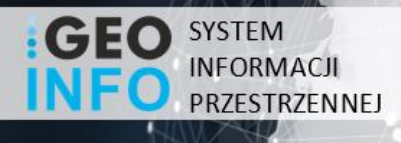

#### Nazwa materiału

<span id="page-16-0"></span>Zbiór danych bazy danych EGiB - opisowych i geometrycznych dotyczących działek ewidencyjnych lub budynków (działki ewidencyjne: dane opisowe i geometryczne) w formacie SWDE, wg zasięgu

#### *Rysunek 14 Dodany przedmiot wniosku o udostępnienie materiału.*

Natomiast w drugim polu mamy do wyboru dwie opcje odnoszące się do zakresu uprawnień i są to potrzeby niezwiązane z działalnością gospodarczą lub związane z działalnością gospodarczą. Wybierając drugą opcję mamy jeszcze możliwość wyboru z zestawów składających się z takich danych jak: współczynnik, liczba urządzeń, liczba stron oraz maksymalna liczba pixeli.

10. Parametry charakteryzujące zakres uprawnień do przetwarzania materiałów \*

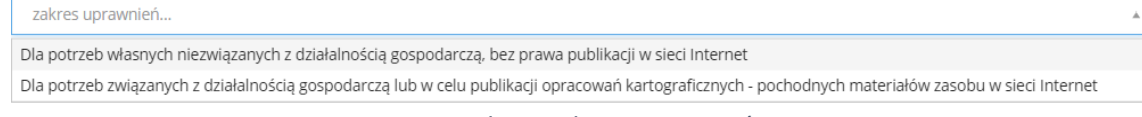

#### *Rysunek 15 Zakres uprawnień.*

#### <span id="page-16-3"></span><span id="page-16-1"></span>Dane dodatkowe

W sekcji danych dodatkowych obligatoryjnym polem tekstowym, które należy uzupełnić wykorzystując do tego opcję wyboru jest 'Forma przekazania i sposobu odbioru materiałów' gdyż jest to pole obligatoryjne umożliwiające udostępnienie materiałów wybraną przez użytkownika drogą. Uzupełnienie pozostałych pól tekstowych zależy od użytkownika, który może dołączyć do wniosku swoje wyjaśnienia bądź uwagi.

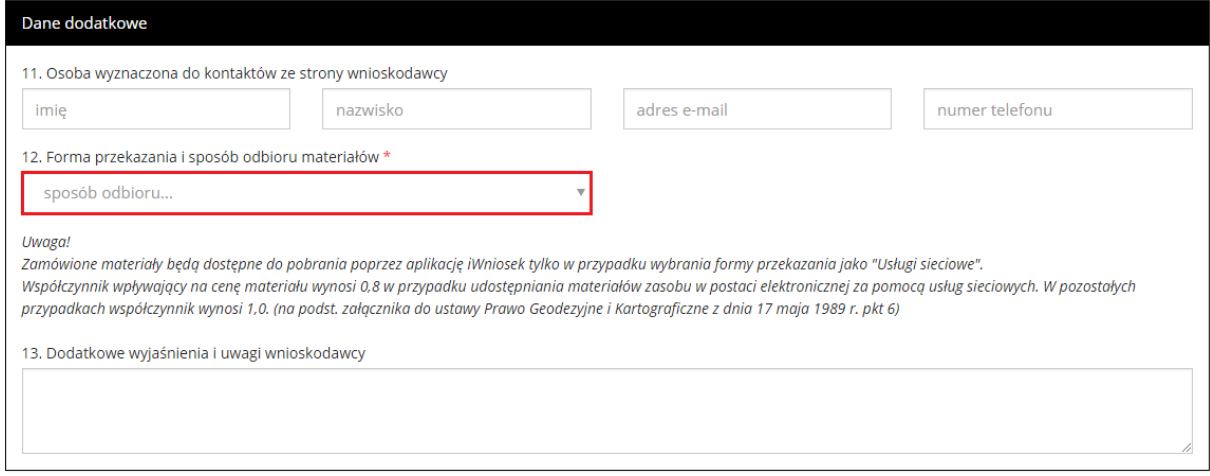

#### <span id="page-16-2"></span>*Rysunek 16 Dane dodatkowe.*

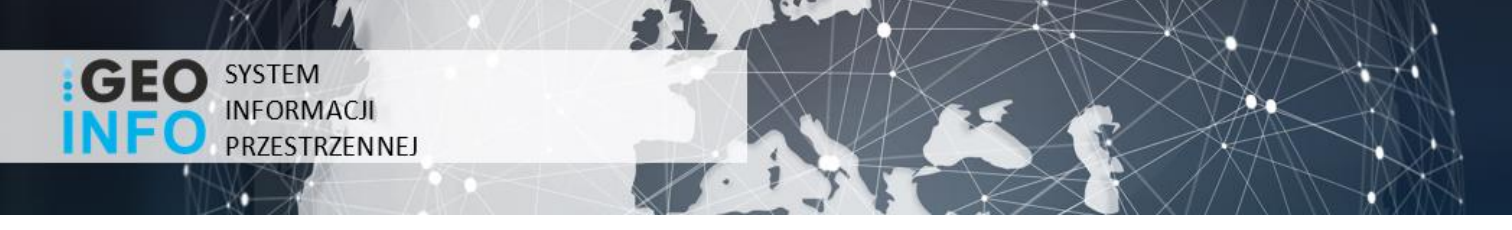

#### <span id="page-17-1"></span>Załączniki

W sekcji załączniki użytkownik może wpisać komentarz oraz dodać załączniki odnoszące się do składanego wniosku.

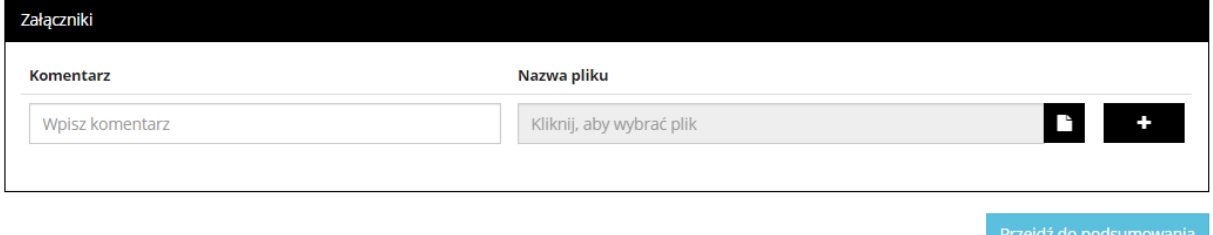

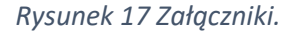

<span id="page-17-0"></span>Po uzupełnieniu wymaganych informacji i wykonaniu opisywanych czynności użytkownik ma możliwość przejścia do podsumowania, wskazując lewym przyciskiem myszy w prawym dolnym narożniku na przycisk 'przejdź do podsumowania', wtedy użytkownik zostanie przekierowany do złożenia wniosku o udostępnienie materiałów powiatowego zasobu geodezyjnego i kartograficznego. Jednak zanim wniosek zostanie wysłany użytkownik ma jeszcze możliwość sprawdzenia wprowadzonych danych oraz opcję powrotu do edycji. Wniosek zostanie zapisany w systemie oraz zostanie mu nadany unikalny numer sprawy, a użytkownik zostanie przeniesiony na stronę gdzie będzie mógł sprawdzić listę złożonych wniosków lub złożyć nowy wniosek.

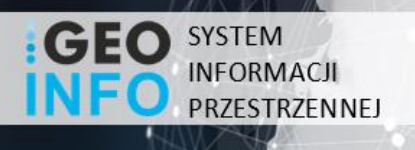

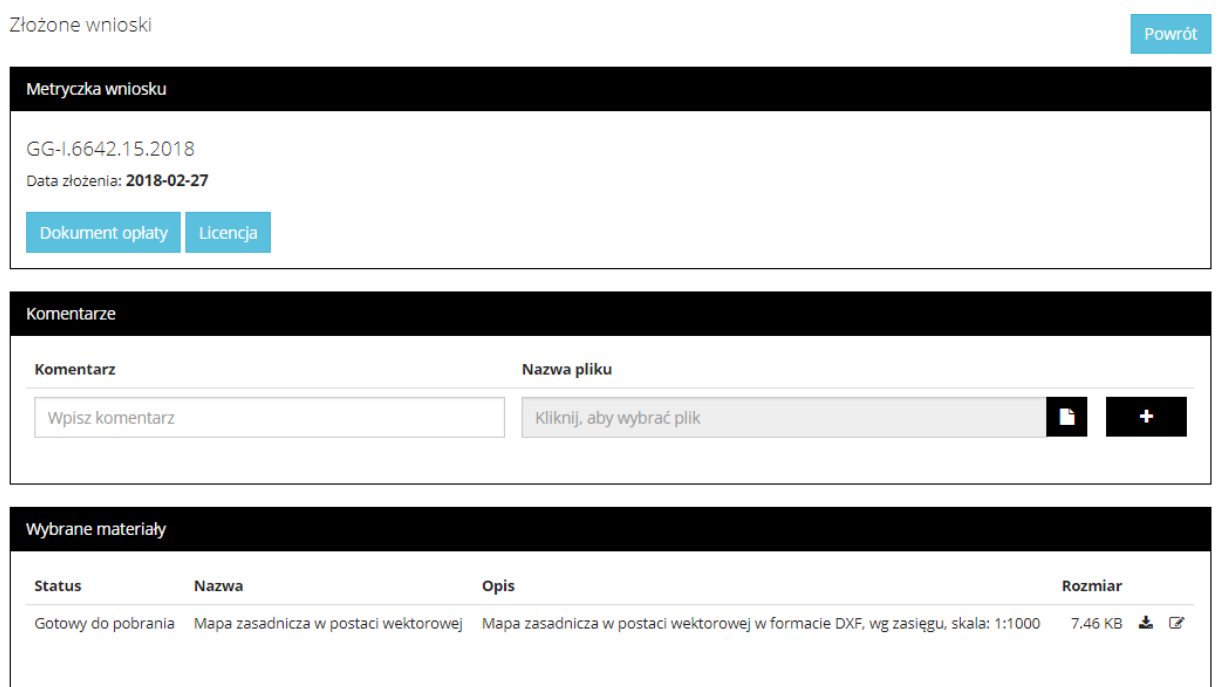

<span id="page-18-0"></span>*Rysunek 18 Podsumowanie złożonego wniosku.*

ŏ.

<span id="page-19-0"></span>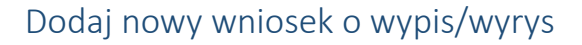

**SYSTEM INFORMACJI** PRZESTRZENNEJ

Tak jak w przypadku wniosku o materiały rozpoczęcie nowego zapytania odbywa się poprzez wskazanie kursorem myszy widoczną w prawym górnym rogu aplikacji opcję 'Nowy', która mieści się w zakładce panelu nawigacyjnego, a następnie niezbędne jest ponowne kliknięcie w pojawiający się pasek 'Wniosek o wypis/wyrys'. W takiej sytuacji użytkownik zostaje przekierowany do formularza nowego wniosku o wypis/wyrys z ewidencji gruntów i budynków.

Obligatoryjnie uzupełnić należy pola tekstowe w takich oknach dialogowych jak 'Dane podstawowe', 'Przedmiot wniosku', 'Lokalizacja' oraz pole 'forma przekazania i sposób odbioru materiałów' dostępne w oknie dialogowym o nazwie 'Dane dodatkowe'. Natomiast nie wymagane jest uzupełnianie pozostałych pól w oknach 'Wykazanie interesu prawnego jako wnioskodawcy w dostępie do danych identyfikujących właściciela lub władającego nieruchomością objętą wnioskiem', 'Dane dodatkowe' oraz 'Załączniki'.

#### <span id="page-19-1"></span>Dane podstawowe

Podobnie jak w przypadku wniosku o materiały w tej sekcji niezbędne jest wypełnienie pól tekstowych dotyczących danych osobowych oraz kontaktowych, co stanowi podstawę złożenia poprawnego wniosku o udostępnienie interesujących nas wypisów lub wyrysów.

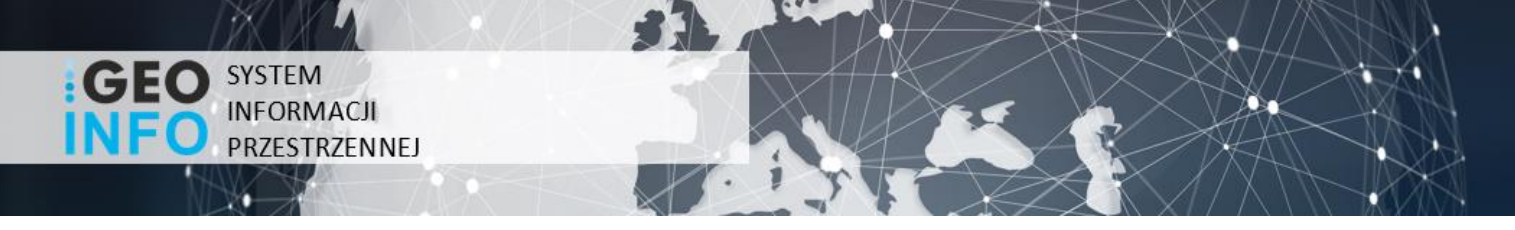

#### <span id="page-20-1"></span>Przedmiot wniosku

W tej sekcji należy wypełnić pole o nazwie 'Przedmiot wniosku' i postępujemy analogicznie jak w przypadku wniosku o materiały.

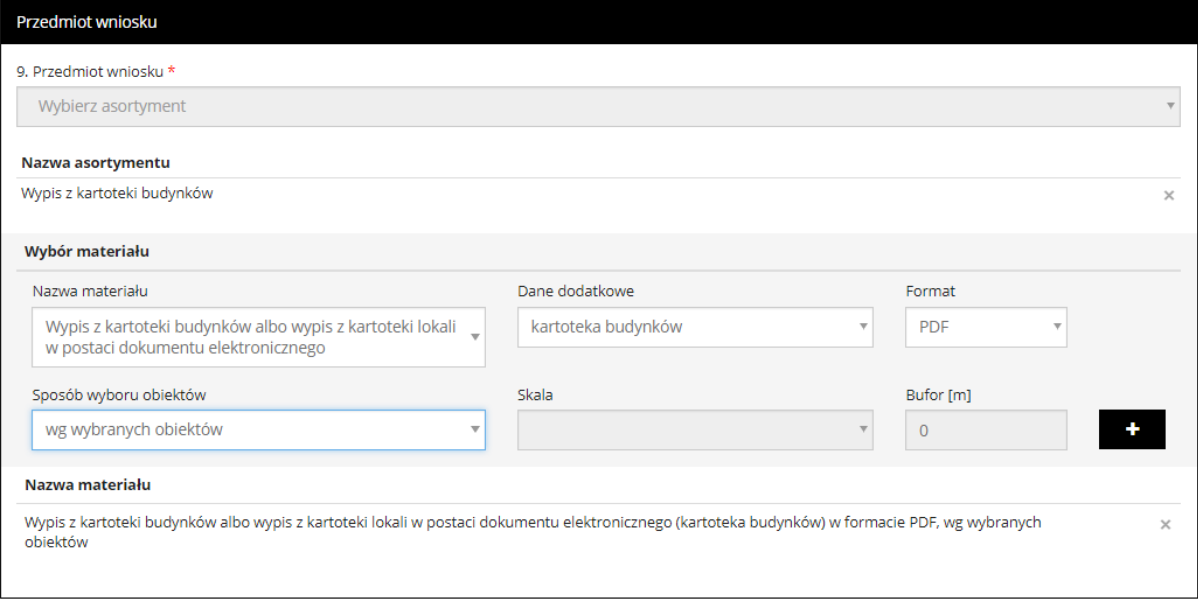

*Rysunek 19 Dodany przedmiot wniosku o udostępnienie wypisu/wyrysu.*

<span id="page-20-0"></span>Pola uzupełniane są tak jak we wcześniejszym przypadku poprzez korzystanie z opcji wyboru i wybrania interesujących nas treści. W przedmiocie wniosku określa się zasób danych, które chcemy pozyskać. Po wyborze danego asortymentu pojawiają się okna, które pozwalają nam szczegółowo opisać wybrany materiał. Gdy interesujące nas pola zostaną wypełnione można przejść do kliknięcia w ikonę **iktóra doda nam wybrany materiał wraz z informacjami szczegółowymi do naszego wniosku** o wypis bądź wyrys.

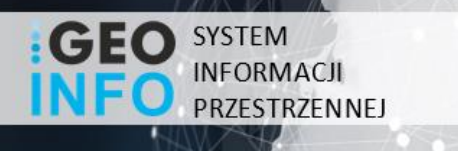

#### <span id="page-21-2"></span>Lokalizacja

W oknie dialogowym o nazwie 'Lokalizacja' mamy za zadanie ponownie uzupełnienie pola o nazwie 'Dane identyfikujące nieruchomość, której dotyczy wniosek'. Aby rozpocząć proces dodawania lokalizacji należy wskazać kursorem myszy narzędzie znajdujące się po prawej stronie wiersza. Następnie postępujemy w identyczny sposób jak w przypadku wniosku o materiały, korzystając przy tym z tych samym narzędzi dostępnych w przeglądarce mapowej.

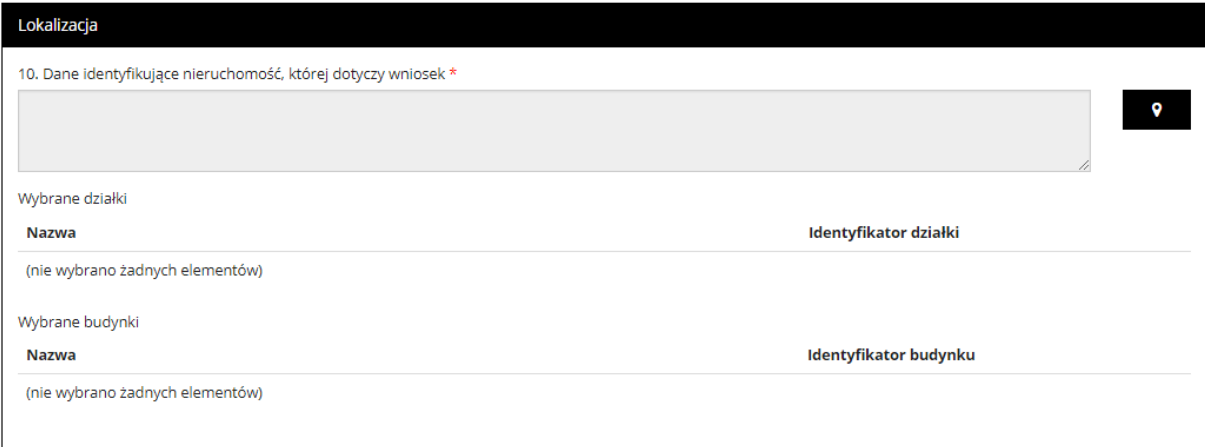

*Rysunek 20 Lokalizacja.*

<span id="page-21-0"></span>Postępując analogicznie do poleceń w przypadku pierwszego opisywanego wniosku interesująca nas działka zostanie zaznaczona i będzie ją można dodać do okna dialogowego naszego wniosku o wypis lub wyrys.

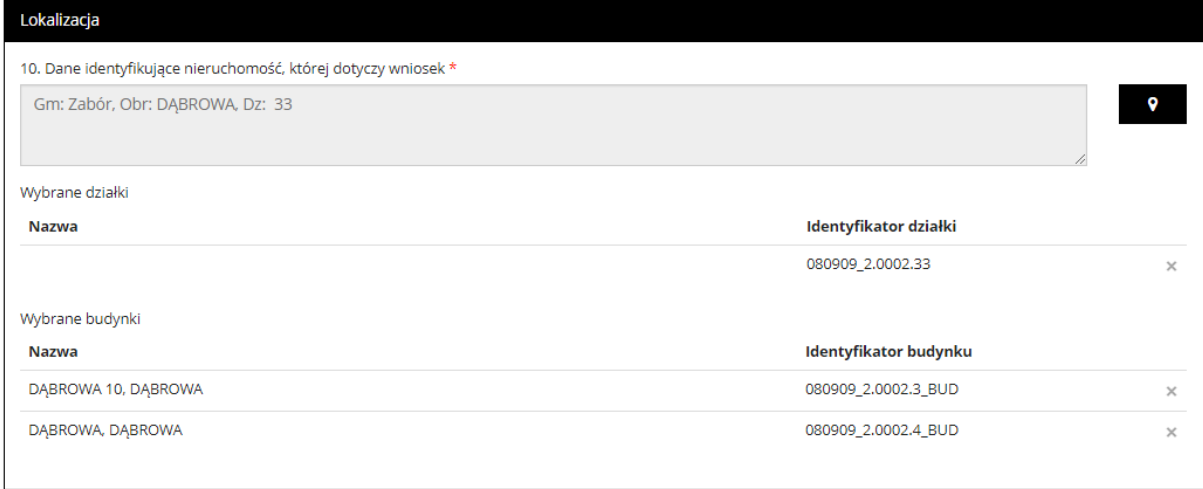

<span id="page-21-1"></span>*Rysunek 21 Dodanie lokalizacji wybranej działki do wniosku o wypis/wyrys.*

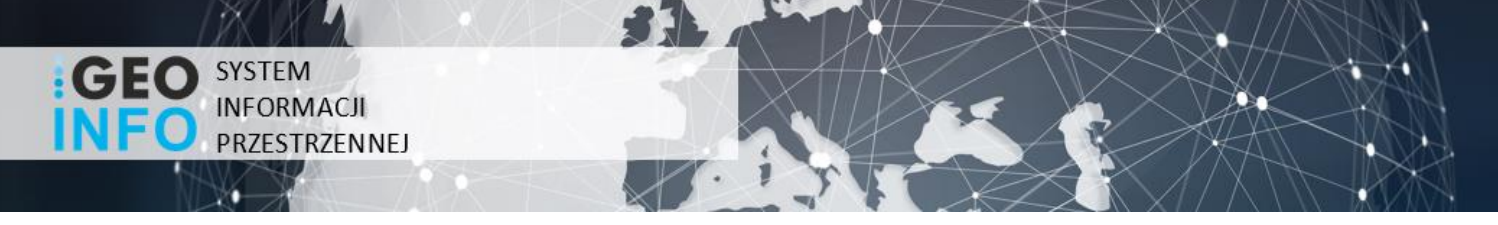

#### <span id="page-22-1"></span>Interes prawny

W sekcji dotyczącej interesu prawnego zadaniem użytkownika jest wypełnienie pola o nazwie 'Wykazanie interesu prawnego jako wnioskodawcy w dostępie do danych identyfikujących właściciela lub władającego nieruchomością objętą wnioskiem'. Szczegóły dotyczące tego okna dialogowego opisane i wyjaśnione zostały przy okazji dodawania przedmiotu wniosku do wniosku o udostępnienie materiałów powiatowego zasobu geodezyjnego i kartograficznego.

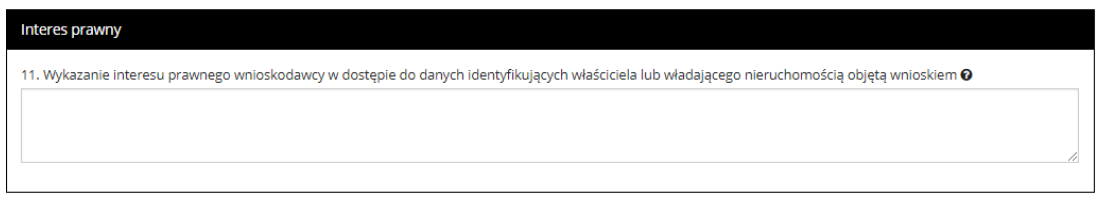

*Rysunek 22 Interes prawny.*

#### <span id="page-22-2"></span><span id="page-22-0"></span>Dane dodatkowe

W sekcji danych dodatkowych najważniejszym polem tekstowym, które należy uzupełnić wykorzystując do tego opcję wyboru jest 'Forma przekazania i sposobu odbioru materiałów' gdyż jest to pole obligatoryjne umożliwiające udostępnienie materiałów wybraną przez użytkownika drogą. Uzupełnienie pozostałych pól tekstowych zależy od użytkownika, który może dołączyć do wniosku swoje wyjaśnienia bądź uwagi.

#### <span id="page-22-3"></span>Załączniki

W sekcji załączniki użytkownik może wpisać komentarz oraz dodać załączniki odnoszące się do składanego wniosku. Po uzupełnieniu wymaganych informacji i wykonaniu opisywanych czynności użytkownik ma możliwość przejścia do podsumowania, wskazując kursorem myszy w prawym dolnym narożniku na opcję 'przejdź do podsumowania' co prowadzi do złożenia wniosku o udostępnienie wypisu/wyrysu z ewidencji gruntów i budynków.

Tak jak w przypadku wcześniej omawianego wniosku tak i w tej sytuacji istnieje możliwość sprawdzenia wprowadzonych danych oraz powrotu do edycji. Wniosek zostanie zapisany w systemie oraz zostanie mu nadany unikalny numer sprawy. Po podsumowaniu użytkownik również może sprawdzić listę złożonych wniosków lub złożyć kolejny wniosek.

W sekcji złożone wnioski mamy szczegółowe informacje o złożonym przez nas wniosku i są to: Data założenia, Nr sprawy, Rodzaj, Lokalizacja. Według tych kryteriów istnieje możliwość przeglądania wniosków złożonych przez użytkownika.

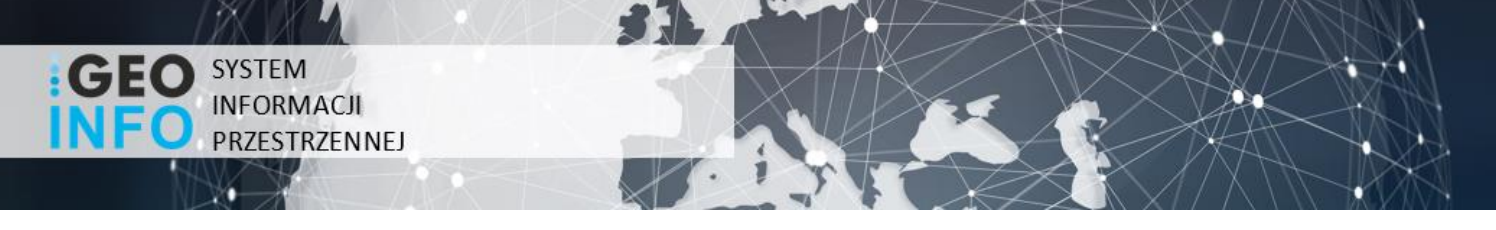

#### <span id="page-23-1"></span>Przeglądanie materiałów

Złożone wnioski

Przejście do przeglądania wybranego materiału jest możliwe poprzez wskazanie lewym przyciskiem myszy ikony znajdującej się na końcu wiersza każdego wniosku. Po przekierowaniu na kolejną stronę ukażą się nam wszystkie informacje dotyczące wybranego wniosku uszeregowane według kategorii. Z pozycji okna 'Metryczka wniosku' możliwe jest pobranie dokumentu sprzedaży. Ponadto w oknie 'Wybrane materiały' można podejrzeć materiały z wniosku oraz ich rozmiar plikowy jak i cenę, a także opis. Dodatkowo istnieje opcja przejścia do płatności.

<span id="page-23-0"></span>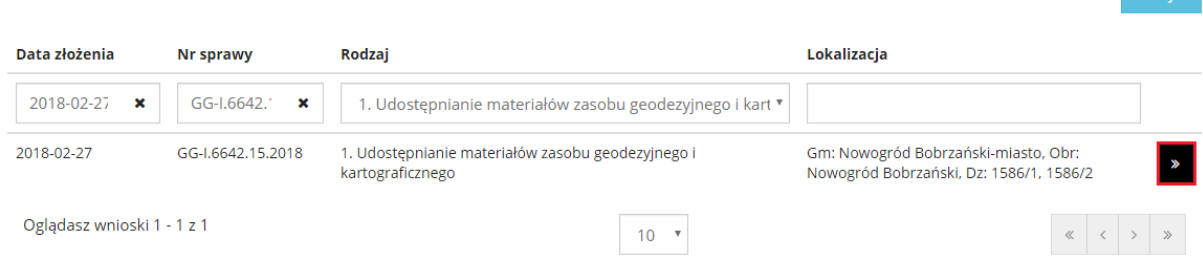

*Rysunek 23 Przeglądanie materiałów.*

 $\overline{\phantom{a}}$  Nowy  $\overline{\phantom{a}}$ 

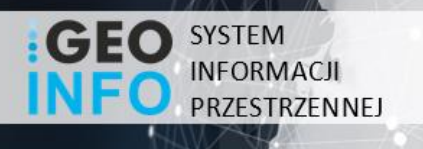

#### <span id="page-24-1"></span>Płatności

Płatności odbywają się przez przejście do pozycji omawianej wyżej, a więc przeglądania materiałów czy też wniosków. Po przekierowaniu pojawią nam się szczegóły wybranego wniosku i aby rozpocząć proces płatności należy w oknie 'Wybrane materiały' wskazać kursorem myszy na dostępną opcję 'Zatwierdź i przejdź do płatności'.

| <b>Wybrane materiały</b> |                                                                                                |                                                                                                    |                                  |
|--------------------------|------------------------------------------------------------------------------------------------|----------------------------------------------------------------------------------------------------|----------------------------------|
| <b>Status</b>            | <b>Nazwa</b>                                                                                   | <b>Opis</b>                                                                                                    | Rozmiar<br>Cena                  |
| Gotowy do<br>pobrania    | Wypis z rejestru gruntów oraz wyrys z mapy<br>ewidencyjnej w postaci dokumentu elektronicznego | Wypis z rejestru gruntów oraz wyrys z mapy ewidencyjnej w postaci<br>dokumentu elektronicznego w formacie PDF, wg wybranych obiektów |                                  |
|                          |                                                                                                |                                                                                                    | Łącznie                          |
|                          |                                                                                                |                                                                                                    | Zatwierdź i przejdź do płatności |
|                          |                                                                                                |                                                                                                    |                                  |

*Rysunek 24 Przejście do płatności*

<span id="page-24-0"></span>Po przejściu nastąpi przekierowanie do aplikacji i.Płatność, gdzie będzie można uregulować należności, pobrać dokument sprzedaży lub zrezygnować z płatności. W celu przejścia do kolejnego etapu płatności należy wybrać jej formę, wyrazić zgodę na przetwarzanie danych osobowych, wtedy zostanie aktywowana opcja przekierowująca do wybranej formy zapłaty. Jeżeli jesteśmy zdecydowani na potwierdzenie płatności to wybieramy pojawiającą się opcje wskazanego wcześniej przez nas sposobu płatności.

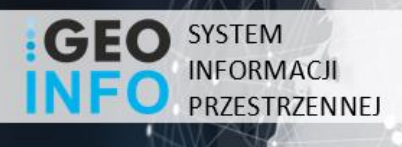

## <span id="page-25-1"></span>Rozliczenia

Sekcja ta znajduję się na pasku nawigacyjnym głównego menu aplikacji i.Wniosek.

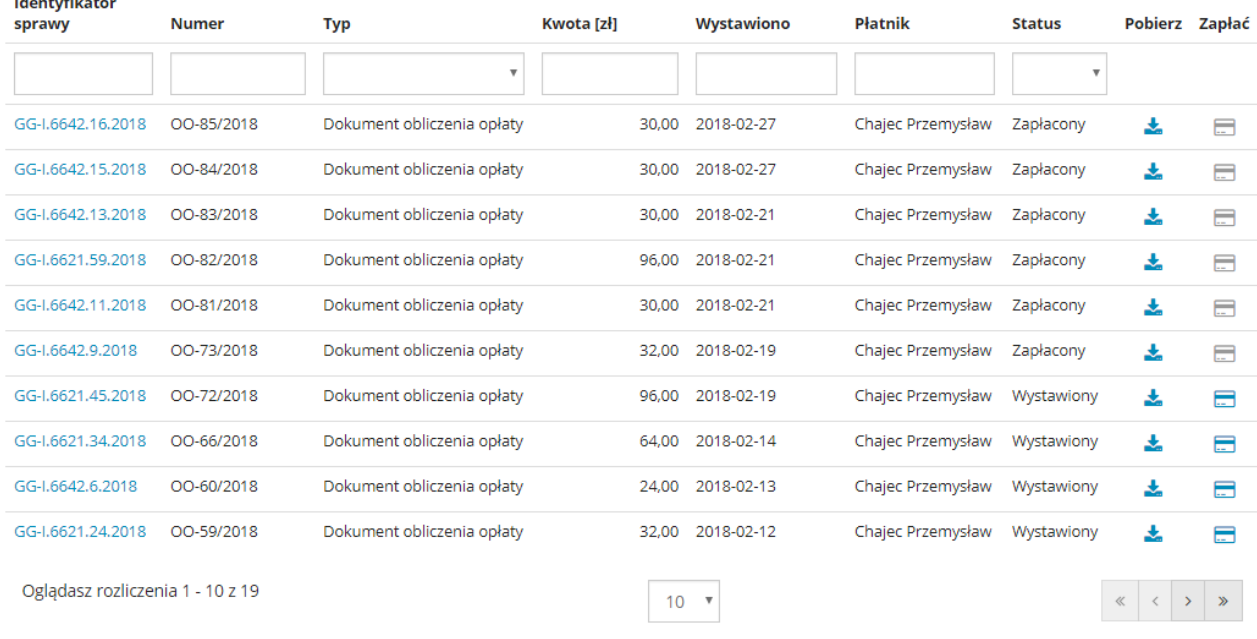

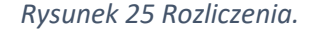

<span id="page-25-0"></span>Opcja Rozliczenia pozwala na przeglądanie stanu rozliczeń dla założonych wniosków o udostępnienie materiałów powiatowego zasobu geodezyjnego i kartograficznego, bądź dla wniosków o udostępnienie wypisu/wyrysu z ewidencji gruntów i budynków. Rozliczenia formą przypominają listę złożonych wniosków, a ich filtrowanie następuje poprzez wpisanie szukanej frazy w polu tekstowym znajdującym się ponad opisem kolumn lub wybór z listy rozwijalnej. Sortowanie jest możliwe poprzez wskazanie kursorem myszy nazwy interesującej nas kolumny. Ponadto sekcja rozliczeń pozwala także przejść do płatności za złożone wnioski. W rozliczeniach użytkownik wskazując kursorem myszy ma możliwość podglądu wybranego wniosku w aspekcie identyfikatora sprawy, pobrania dokumentu sprzedaży lub przekierowania do okna aplikacji i.Płatność.

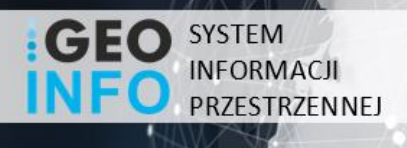

#### <span id="page-26-1"></span>Administracja

Dostęp do aplikacji możliwy jest po uprzednim założeniu konta przez ODGiK świadczącym tą usługę, w takim przypadku każdy użytkownik otrzymuje indywidualne konto. Zakładanie kont dla użytkowników chcących korzystać z aplikacji i.Wniosek dostępne jest w module GEO-INFO Ośrodek z pozycji zakładki 'Klient'. Dalsze postępowanie opiera się na wybraniu istniejącego klienta w bazie ODGiK bądź założeniu nowego, natomiast na zakładce 'Dane klienta' należy nadać login i hasło dostępowe do aplikacji i.Wniosek.

Istnieje również możliwość założenia konto bezpośrednio z pozycji aplikacji i.Wniosek i działa to na takiej samej zasadzie jak założenie konta w module GEO-INFO Ośrodek. Wówczas użytkownik nie jest zmuszony do wykorzystywania wspominanego modułu, a może skorzystać z dostępnej na stronie logowania aplikacji zakładki 'Zarejestruj się'. Wówczas zostaniemy przekierowani do formularza rejestracyjnego i po prawidłowym wypełnieniu wszystkich danych, utworzone zostanie nowe konto w bazie ODGiK, a użytkownik uzyska dostęp do aplikacji i.Wniosek.

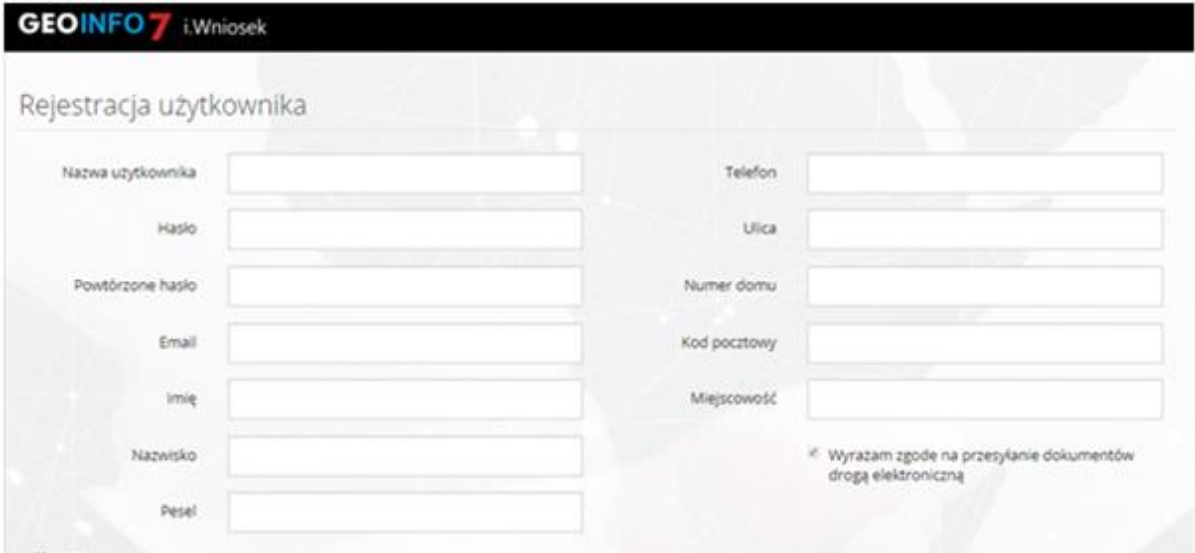

<span id="page-26-0"></span>*Rysunek 26 Formularz rejestracyjny w aplikacji i.Wniosek.*

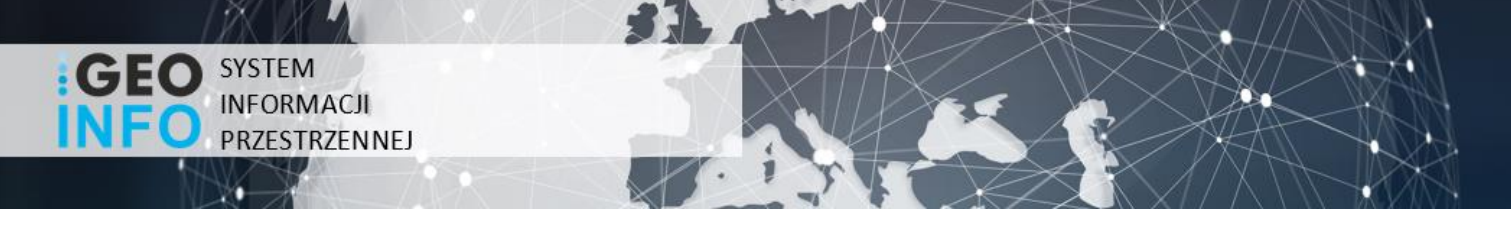

Po założeniu takiego konta użytkownik zostanie właścicielem konta tymczasowego o ograniczonym dostępie będzie mieć wtedy dostęp do zamawianych materiałów, ale część materiałów może być niedostępna. Aby uzyskać całkowity dostęp do aplikacj i.Wniosek niezbędne jest jego zweryfikowanie w ODGiK.

Drugą możliwością uzyskania dostępu do aplikacji i.Wniosek jest wykorzystanie konta w platformie Epuap. Aby zyskać pełen dostęp należy założyć konto zweryfikowane logując się przez wymienioną platformę. Dostęp do platformy możliwy jest z pozycji logowania do aplikacji i.Wniosek, wykorzystując do tego opcję logowania przez ePUAP, użytkownik zostanie wówczas przekierowany do interfejsu tej platformy i będzie miał możliwość zalogowania się przez nią. Aby utworzyć konto na platformie ePUAP po wejściu na stronę profilu zaufanego należy przejść do zakładki na pasku nawigacyjnym o nazwie 'Zarejestruj się'. Zostaniemy wówczas przekierowani do formularza rejestracyjnego w profilu zaufanym. Po wypełnieniu pól wymaganych i autoryzacji konta użytkownik uzyska pełen dostęp do aplikacji i.Wniosek oraz do zamawianych materiałów.